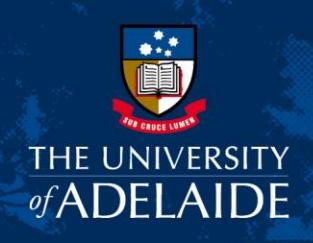

# Online Shop Product Set-up Request 'How to' Guide

#### **Introduction**

The University Online Shop allows the sale of University products or services via the internet. When a product is to be added to the Online Shop, a request needs to be forwarded to Revenue Accounting.

#### Procedures

- 1. Download and complete the [Online Shop Product and Charge Code Request Form](http://www.adelaide.edu.au/finance/docs/forms/secure/online-shop-product-request-form.xlsx) (navigate to Finance & Procurement Website > Documents, Forms & Policies > Forms > Revenue Accounting & Online Shop > Online Shop Product and Charge Code Request Form).
- 2. First, complete 'Business Unit Information' fields with your details.
- 3. Then complete the 'Definition of Product' fields.
- 4. Enter the name of the product. This will appear as the product title on the Online Shop.
- 5. Enter a short description of the product. *For example Study tour, Field Trip, Conference etc.*
- 6. Select the relevant Online Store for your Business Unit from the drop down list. Some Business Units may have more than one store; if so, please select the store with the correct shipping option relevant for the product you are selling: *pick up*, *post* or *pick up and post*, or *no shipping* (e.g. field trips, where it cannot be picked up or posted). A list of stores (with details on the shipping option for each store) can be found in Appendix A.
- 7. Select the check-box with the category for your product, then select the sub-category (if applicable) from the drop down list. If a suitable category and/or sub-category does not exist, please request for one to be created by contacting the Service Desk at finprosupport@adelaide.edu.au or on extension x33414.
- 8. Provide a longer description of the product you are looking at selling. This description will appear on the Online Shop under 'Product Description'. This could include information such as: product type, size, colour(s), services, background information, purpose, use, directions to location or pick up details etc. You should add any special instructions/information that the customer would need to know. You can also add contact details for customer queries. Example below.

 $seek$   $\Box$   $\Box$ 

CRICOS PROVIDER 00123M

## adelaide.edu.au

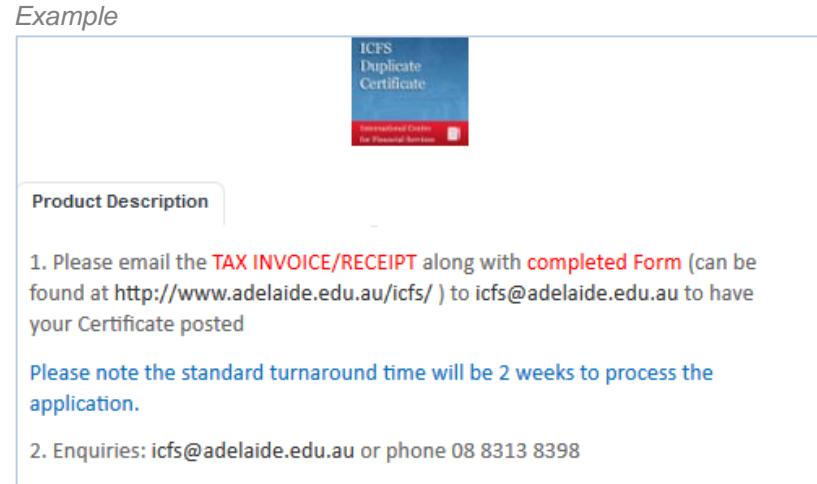

- 9. Where possible please provide supporting documentation relating to the product. This could include course description/material, event itinerary, program, flyer, relevant email correspondence etc. Note: This data will assist the Financial Taxation Accountant with the classification of tax treatment for the product. It will also assist Revenue Accounting to better understand the product and aid the product creation step.
- 10. Determine whether the product will be available only for 'internal' staff and students of the University, or both 'external' public shoppers, and staff and students. Please select the appropriate check-box. Note: You cannot set up a product that is only available to public shoppers. Select the 'invisible link' option if you would like the product to only be available to targeted customers. Once the product is created, a deep link will be forwarded to you for distribution. This product will not be visible or searchable in the Online Shop and can only be accessed using the deep link.
- 11. Provide the product price (must be excluding GST). Please note that you have the option to present different prices for internal (staff and students) and external (public) customers. Complete accordingly.
- 12. Please indicate if you want students with a Negative Service Indicator (i.e. students with outstanding debts owed to the University) excluded from purchasing the product by selecting an option from the drop down list. A list of the different indicators can be found in Appendix B. If you are uncertain please contact the Service Desk at finprosupport@adelaide.edu.au or on extension x33414.
- 13. Select the type of shipping that is required for the product from the drop down menu.
- 14. Provide the date that the product needs to be made available and provide a date when the product should be disabled (end date). If there are any changes that need to take place once the product has been enabled/released (quantity, disable date etc.), please contact [finprosupport@adelaide.edu.au](mailto:finprosupport@adelaide.edu.au) or on extension x33414. Note: The price is the only product aspect that **cannot** be changed.
- 15. Each product should have an image linked to it which the customer will see. All images must be of a certain standard (typically 360x360 pixels) and will need to be sent to the Marketing and Communications Branch [\(brandapprovals@adelaide.edu.au\)](mailto:brandapprovals@adelaide.edu.au) for approval unless it has been previously approved. Please attach the Marketing and Communications Branch approved image to the email when submitting the form. If you do not have a product specific image or if you do not have an approved image to use, please contact your Faculty Aligned Online Shop Fulfilment Officer for assistance.
- 16. Provide 'Project code', 'Department code' and select the 'Campus' details, accordingly. This information will assist Revenue Accounting (Store owner) when requesting the creation of a new Online Shop Charge code. Please use the **Notes** section to include additional information such as, if the product is sold every year (reoccurring product), if an existing charge code has been used for previous years product. If possible, provide the name of the old product and related existing charge code(s).
- 17. Bundled (Mixed GST) Product If known, please use the **Notes** section to indicate whether the product has been classified as a Bundled (Mixed GST) product in previous years or if the requestor has knowledge that the product should be a Bundled (Mixed GST) product.
- 18. Provide a maximum available quantity of the product in the 'Max. Quantity Available' field. Also provide the maximum product quantity that can be purchased per customer (If not applicable, please leave blank). If quantities are determined by an attribute (e.g. size) then use the attribute section to specify the total quantity for each attribute (e.g. quantity of small, medium and large available). Attributes are options/choices available within a product. This will appear as a drop-down box in the Online Shop.

\$0.00 101.5 fm Annual - Concession (+\$40.00) ~ Choose your  $\alpha$ subscription type: Annual (+\$75.00) uela Ten-vear (+\$600.00) AD Lifetime (+\$750.00)  $\mathbf{1}$ Annual - Passionate (+\$150.00) DIGITA

*Example*: *Subscription – Product Attributes are: Annual Concession, Annual, Ten-year and so on…*

- 19. Be sure to provide any other attributes applicable for the product. This can include, but is not limited to early bird prices, different price levels (e.g. bulk discounts), add on options (with varying prices), different colours and/or different styles. A complete list of attributes can be found in Appendix C. If the price or quantity varies depending on an attribute, complete the corresponding price and quantity columns for that attribute, otherwise leave this section blank. Note: If a suitable attribute does not exist, please request for one to be created by contacting the Service Desk at finprosupport@adelaide.edu.au or on extension x33414.
- 20. Submit all product requests to the Faculty Finance & Planning/Division Manager for approval.

Once approved, submit form and supporting documentation to Revenue Accounting at [finrevenue@adelaide.edu.au](mailto:finrevenue@adelaide.edu.au)

#### Need help?

For further support or questions, contact Finance & Procurement Services on +61 8313 3414 or [finprosupport@adelaide.edu.au](mailto:finprosupport@adelaide.edu.au)

## Appendix

## Appendix A – List of Online Stores

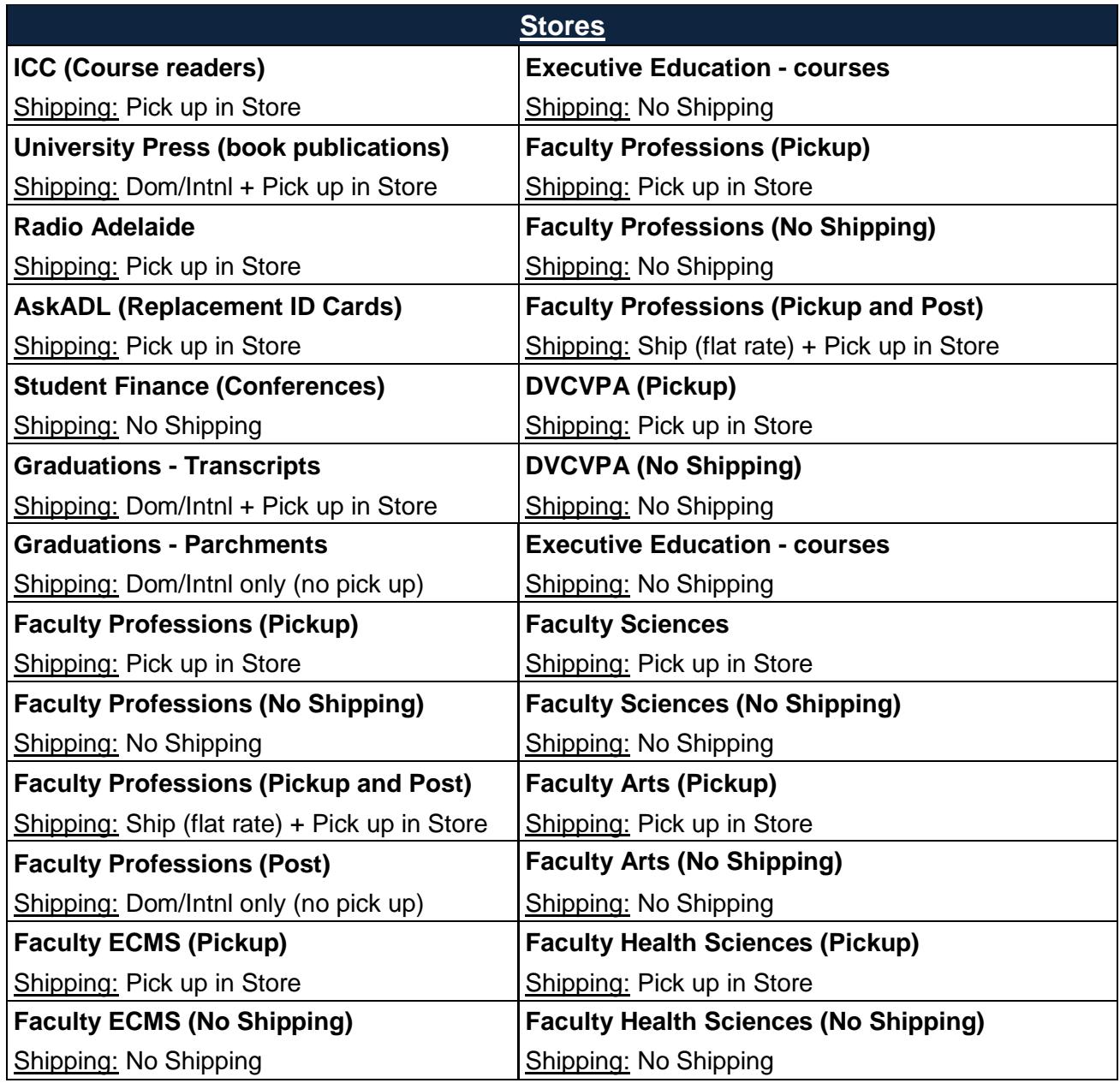

## Appendix B – List of NSI Options

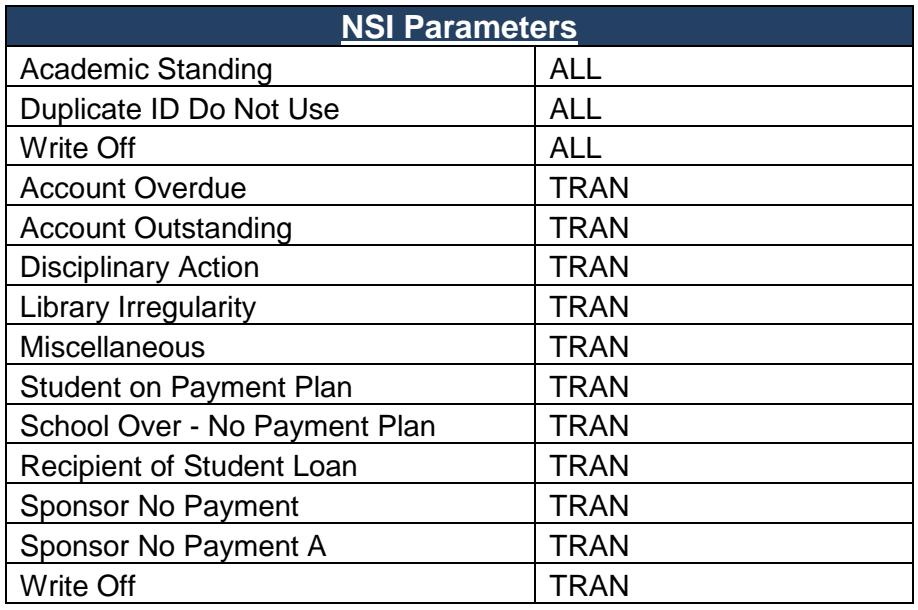

## Appendix C – List of Attributes

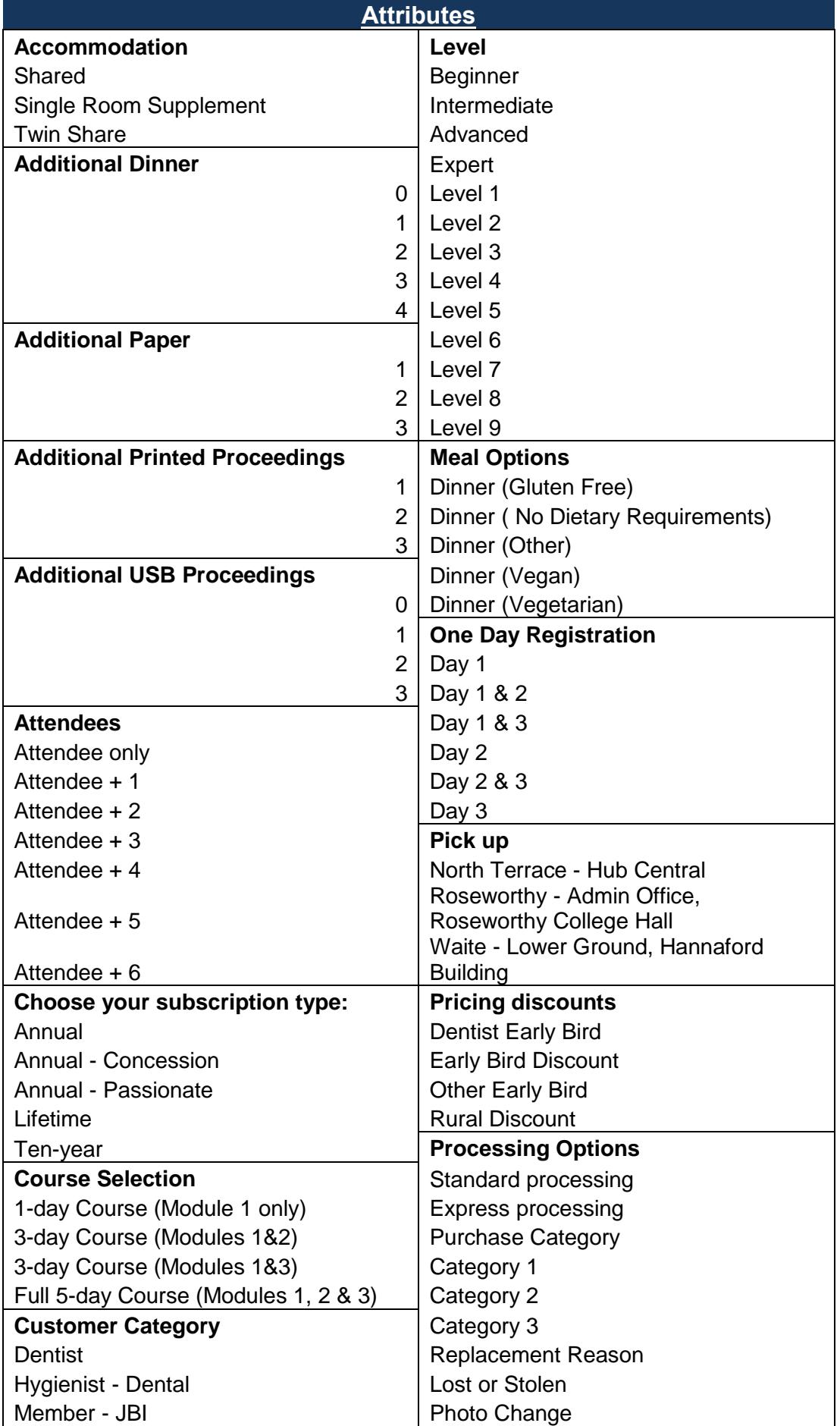

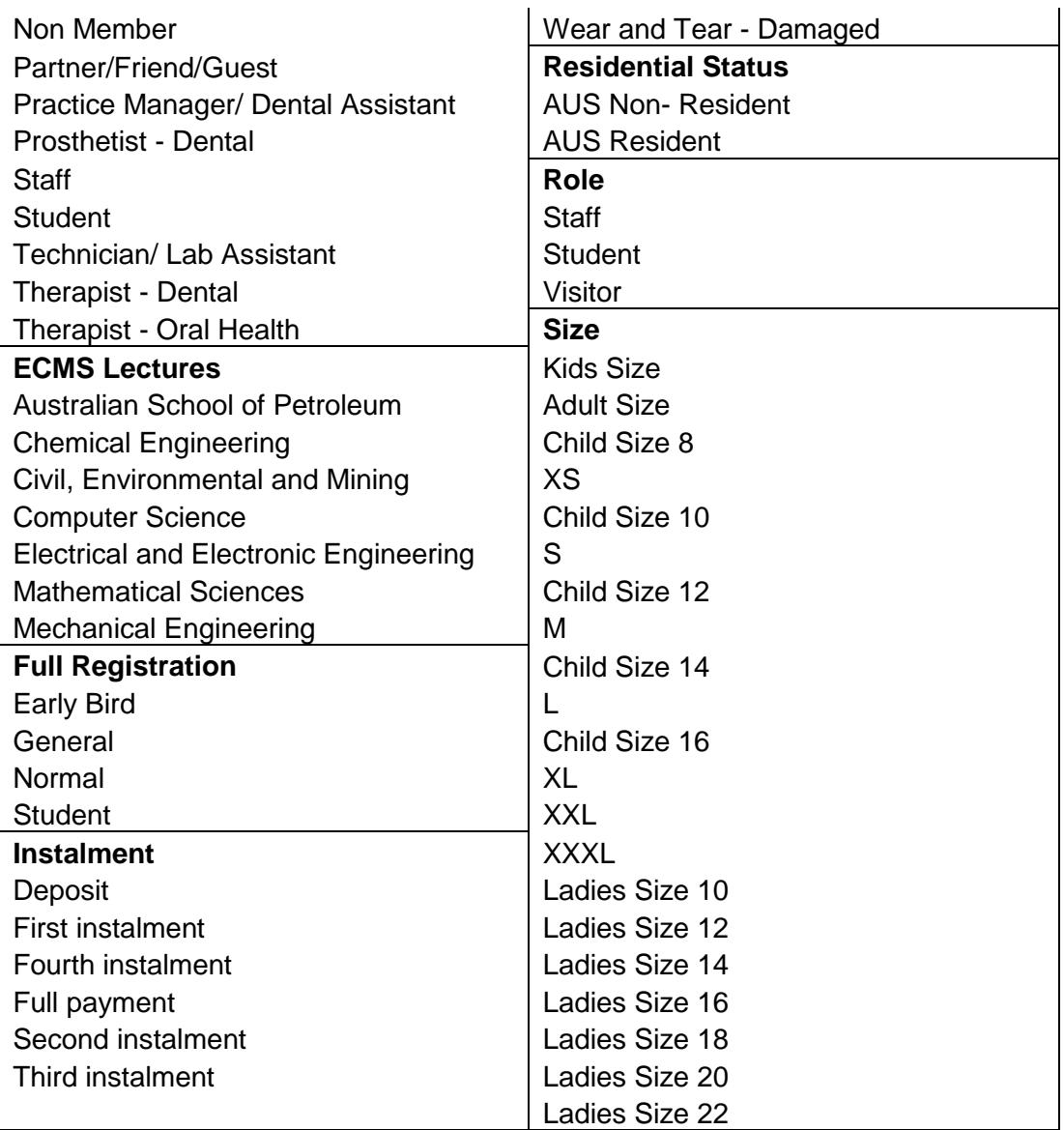